# **⾷品衛⽣申請等システムを利⽤した営業 届出マニュアル**

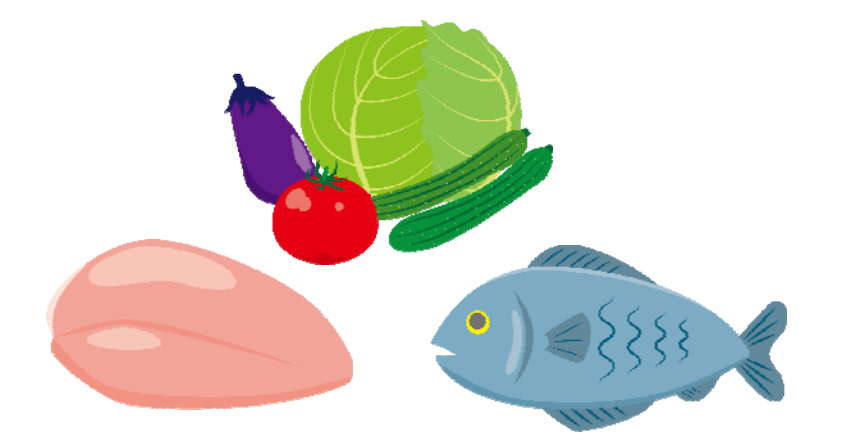

## **令和3年9⽉**

## **令和4年3⽉改訂**

**横浜市 ⾷品衛⽣課作成** 

## 1 事業者情報登録(初回のみ)

1 食品衛生申請等システムを利用して営業届をするには事業者情報登録(アカウント登録) が必要です。以下のURL、厚⽣労働省ホームページ等から、当該システムにアクセスし てください。

★スマートフォンからもアクセスできます。スマートフォンでの操作方法については、「食 品衛生申請等システムを利用した営業届出マニュアル【モバイル(スマートフォン・タブレ ット)向け】」を御参照ください。

#### **【⾷品衛⽣申請等システム】**

https://ifas.mhlw.go.jp/faspte/page/login.jsp

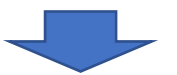

#### **【⾷品衛⽣申請等システムログイン画⾯】**

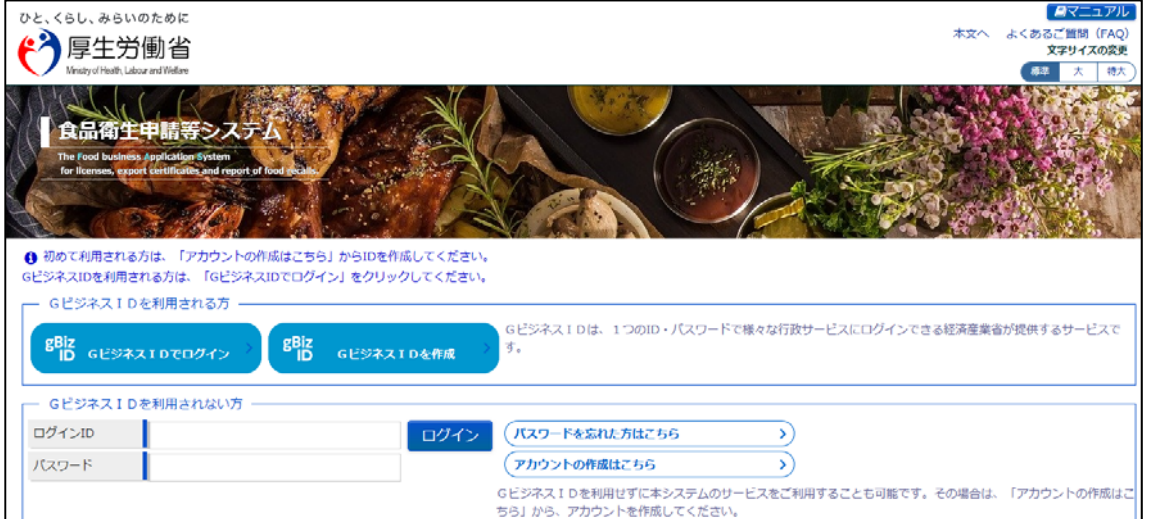

#### 2 ログイン画面で「アカウントの作成はこちら」ボタンを押下します。

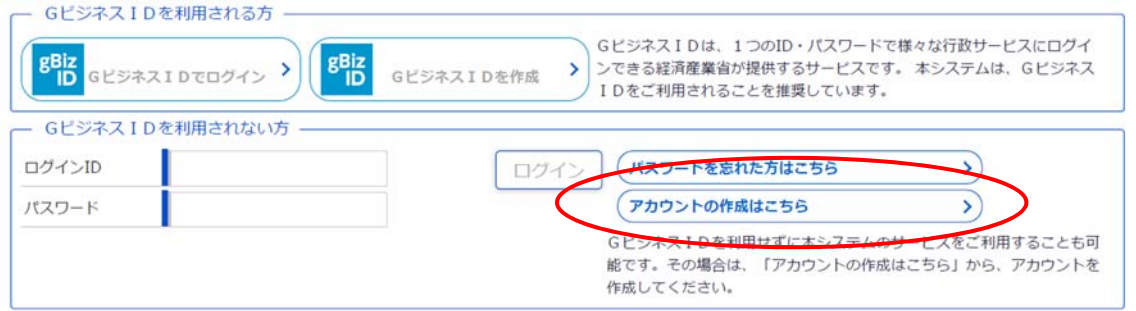

#### 3 担当者基本情報を入力し、「次へ」ボタンを押下します。

#### □ 担当者基本情報登録

食品等事業者の担当者情報を登録します。 

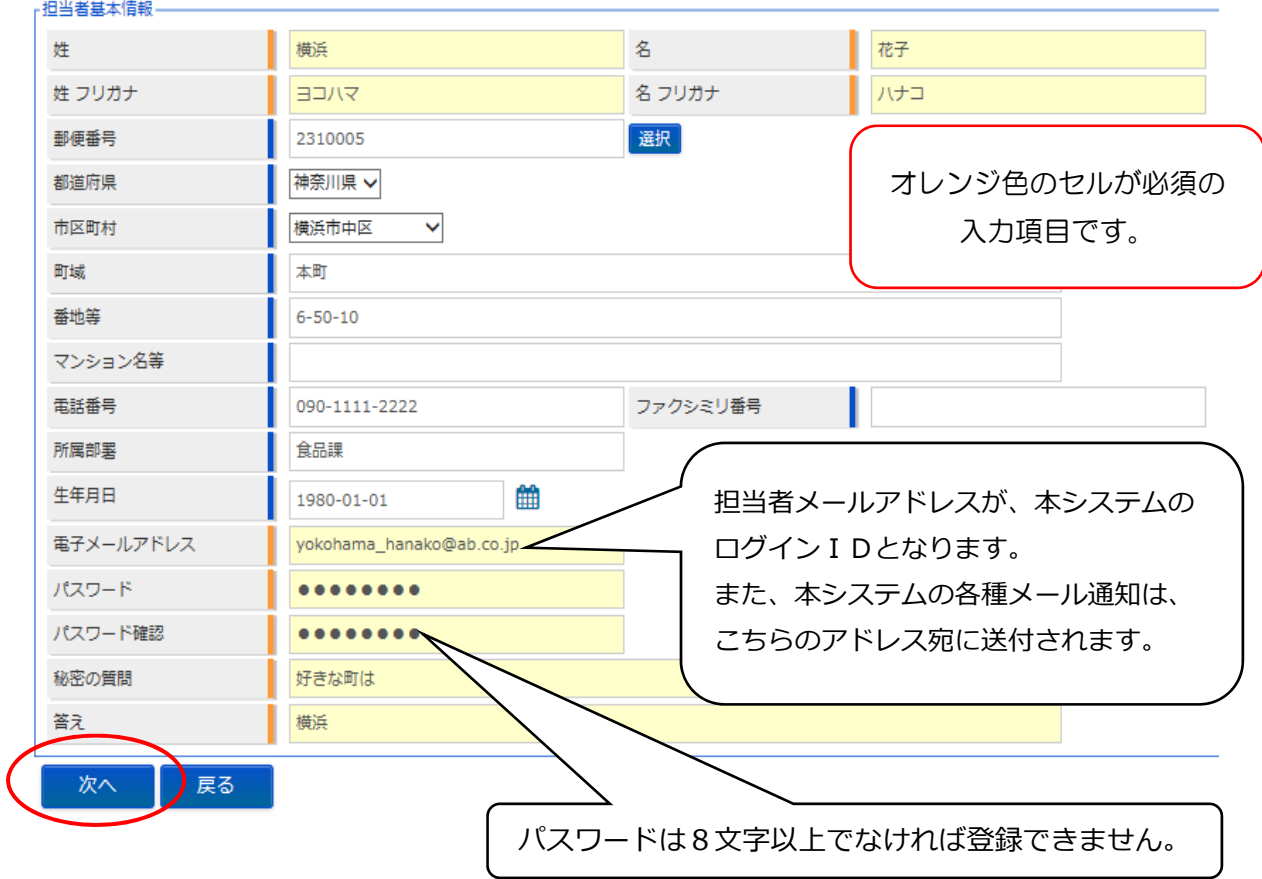

## 4 食品等事業者の基本情報を入力し、「確認」ボタンを押下します。<br><del>同 essessessesses</del>

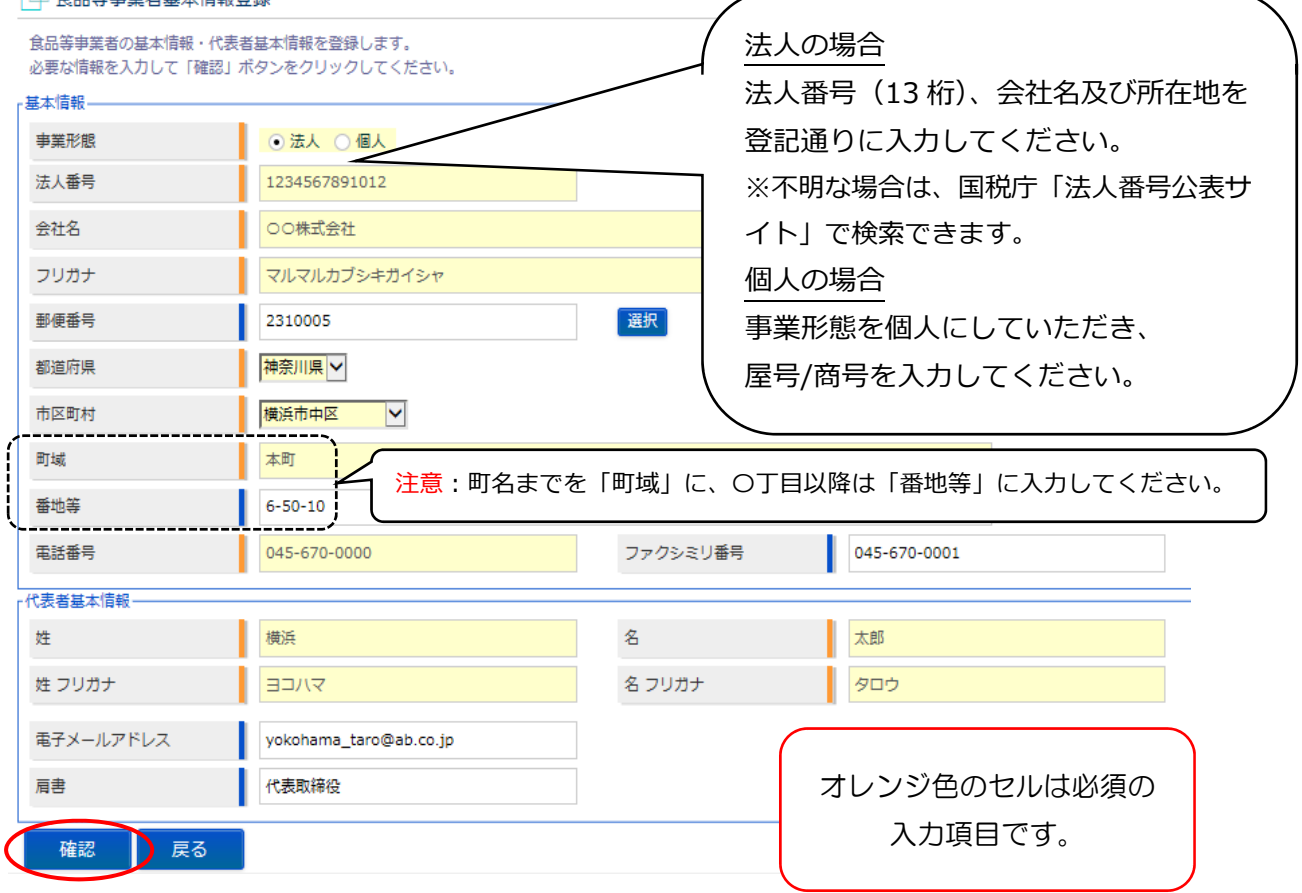

## 5 入力内容を確認し、問題がなければ「登録」ボタンを押下します。

→仮登録の完了メッセージが表示されます。

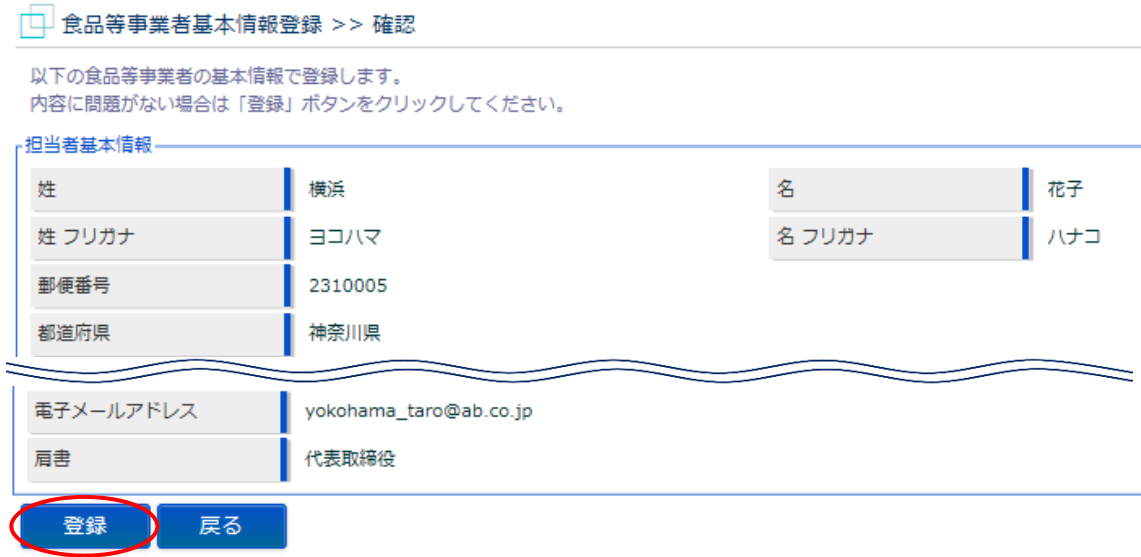

#### 6 完了画面が表示されます。

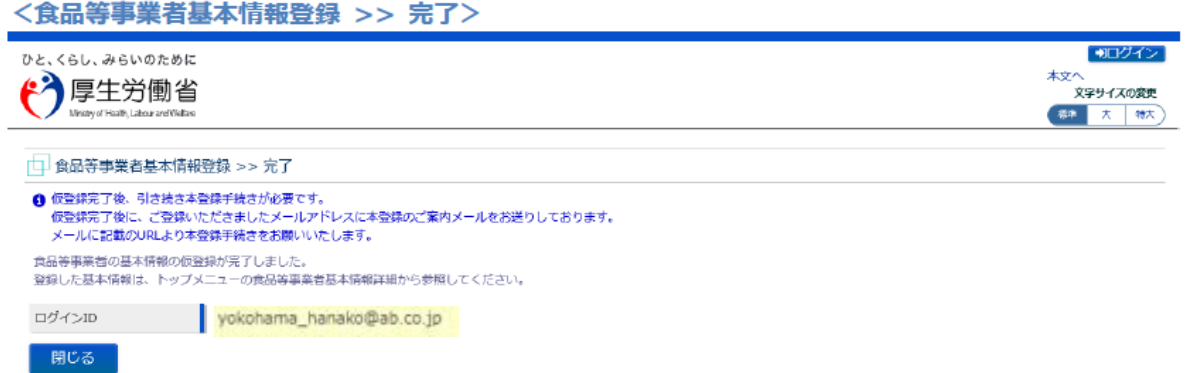

- 7 アカウントの新規登録を受け付けた旨を通知するメールが担当者メールアドレス宛に 届きますので、メールに記載されたURLのリンクを押下します。
- 8 表示される画面で、「アカウントを有効化」ボタンを押下します。

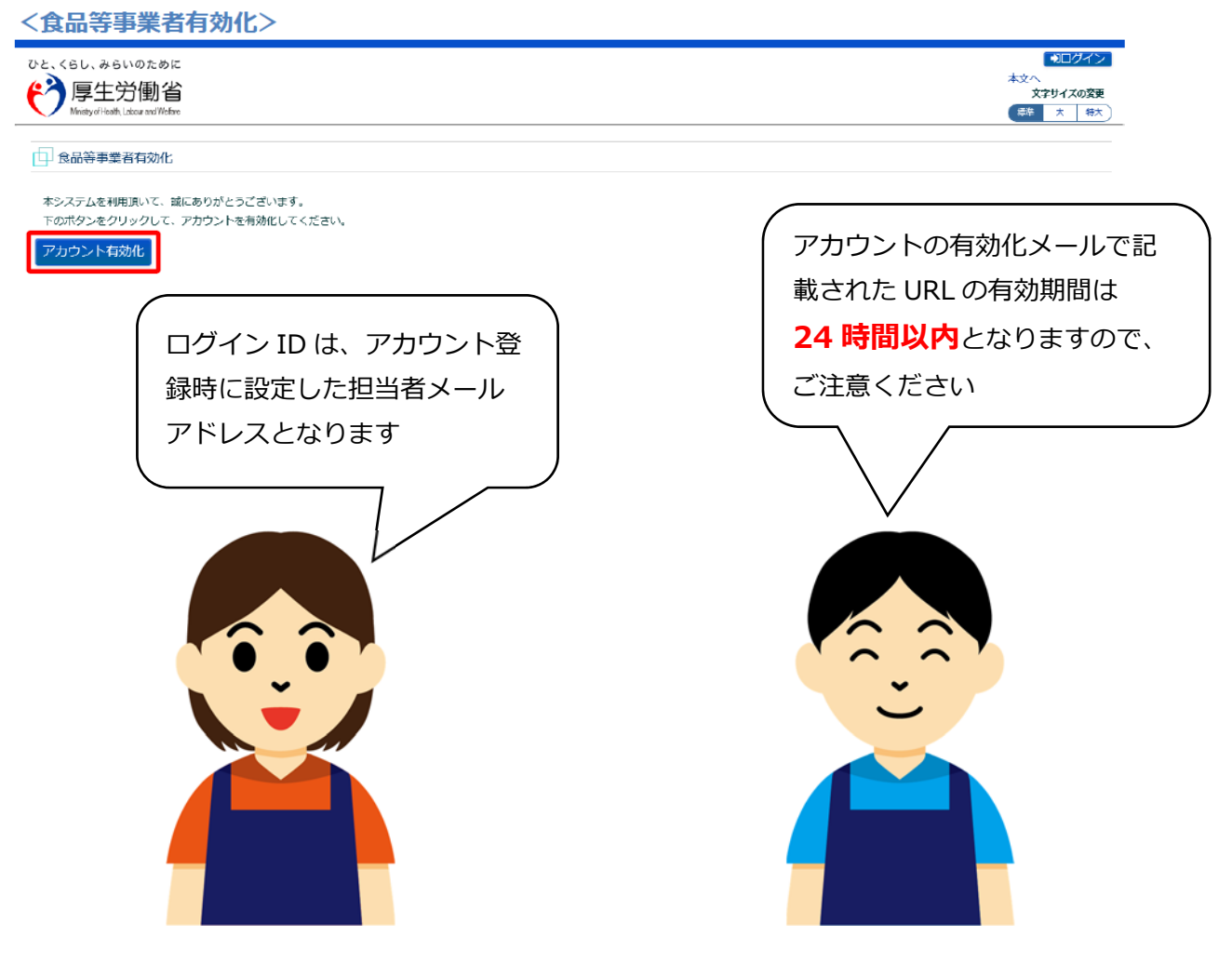

→アカウントの本登録が完了となり、トップメニュー画面が表示されます。

 $2$  営業届出のながれ

#### 1 1で取得したログイン IDとパスワードをログイン画面で入力し、 ログインします。

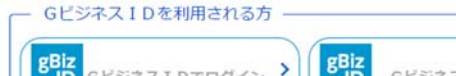

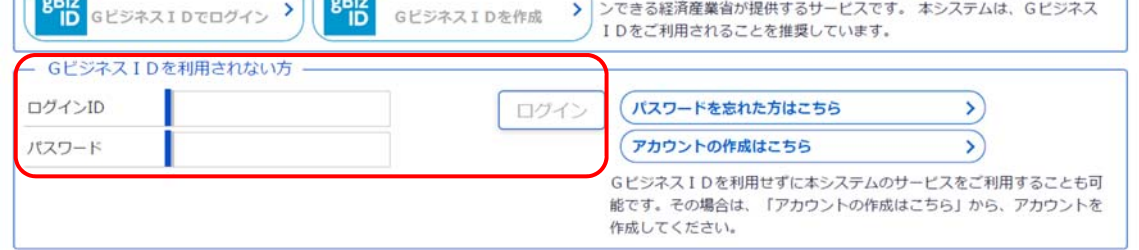

) GビジネスIDは、1つのID・パスワードで様々な行政サービスにログイ

2 トップメニューの「営業の届出」ボタンを押下します。

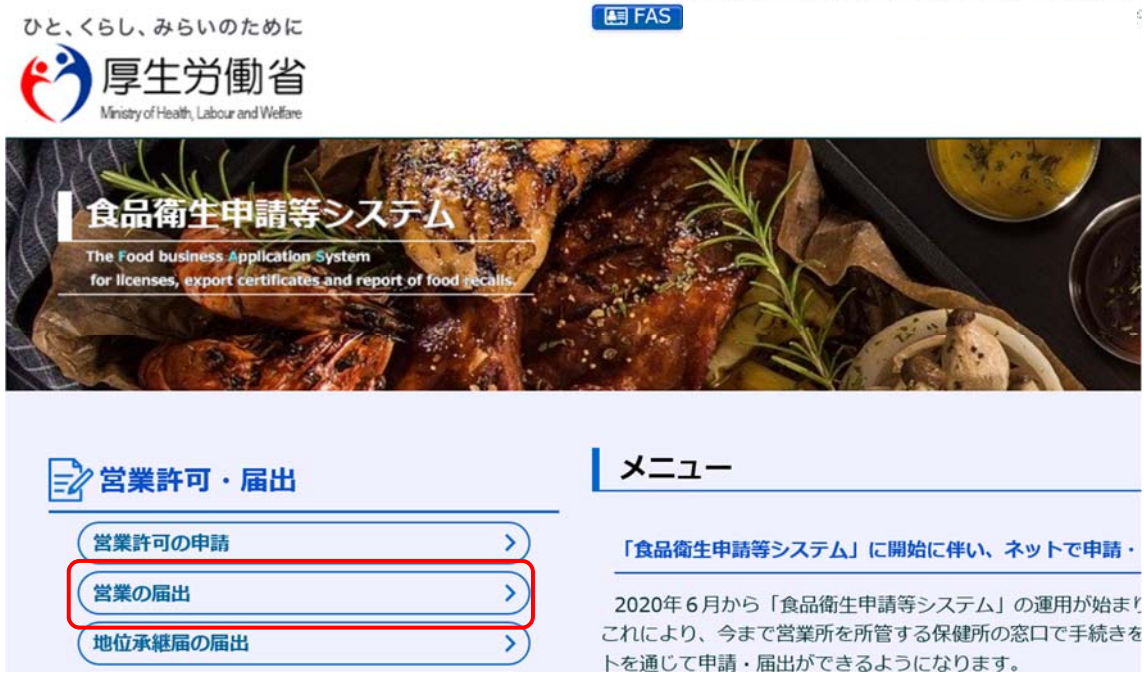

3 届出営業施設一覧画面が表示されますので、「新規届出」ボタンを押下します。

木文へ<br>文字サイズの変更 "个厚生労働省 | 柳原 大 | 静太  $x = 1 -$ 営業許可・届出 食品リコール マイアカウント管理 | 届出営業施設一覧 営業届出済みの情報、及び、営業届出中の情報が一覧されています。<br>新たに営業届出を行う場合は「新規届出」ボタンをクリックしてください。また、それぞれの一覧から参照や手続きを行って下さい。 扁出者情報 1234567891012 法人番号 氏名 (法人の場合は法人名) ○○株式会社 フリガナ マルマルカブシキガイシャ 横浜 太郎 法人の代表者の氏名 フリガナ ヨコハマ タロウ 整理番号 届出年月日 名称、屋号又は商号 郵便番号 ステータス ●届出中の営業届が一覧されます。新たに手続きを行う場合は新規届出を行ってください。  $\mathcal{C} \longrightarrow \mathcal{C}$ m, 登録済みの営業施設の営業風出を行う場合はこちらから選択してくだ<mark>く</mark> 新規届出 】戻る 新規営業施設  $\overline{\phantom{0}}$ 

4 届出営業施設登録画面で各項目を入力し、入力が完了したら「確認」ボタンを押下しま す。

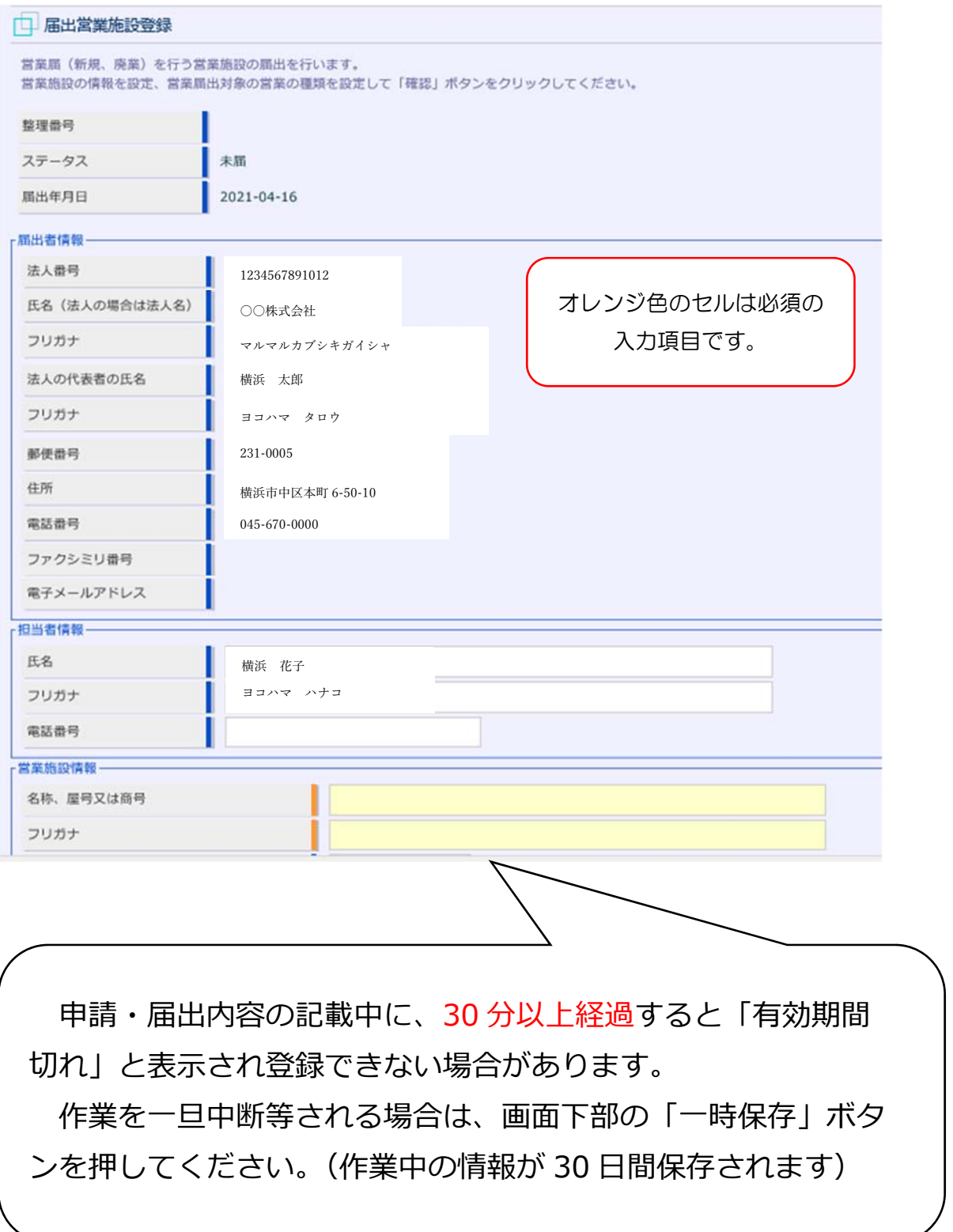

#### 届出営業施設登録画⾯の続きです。

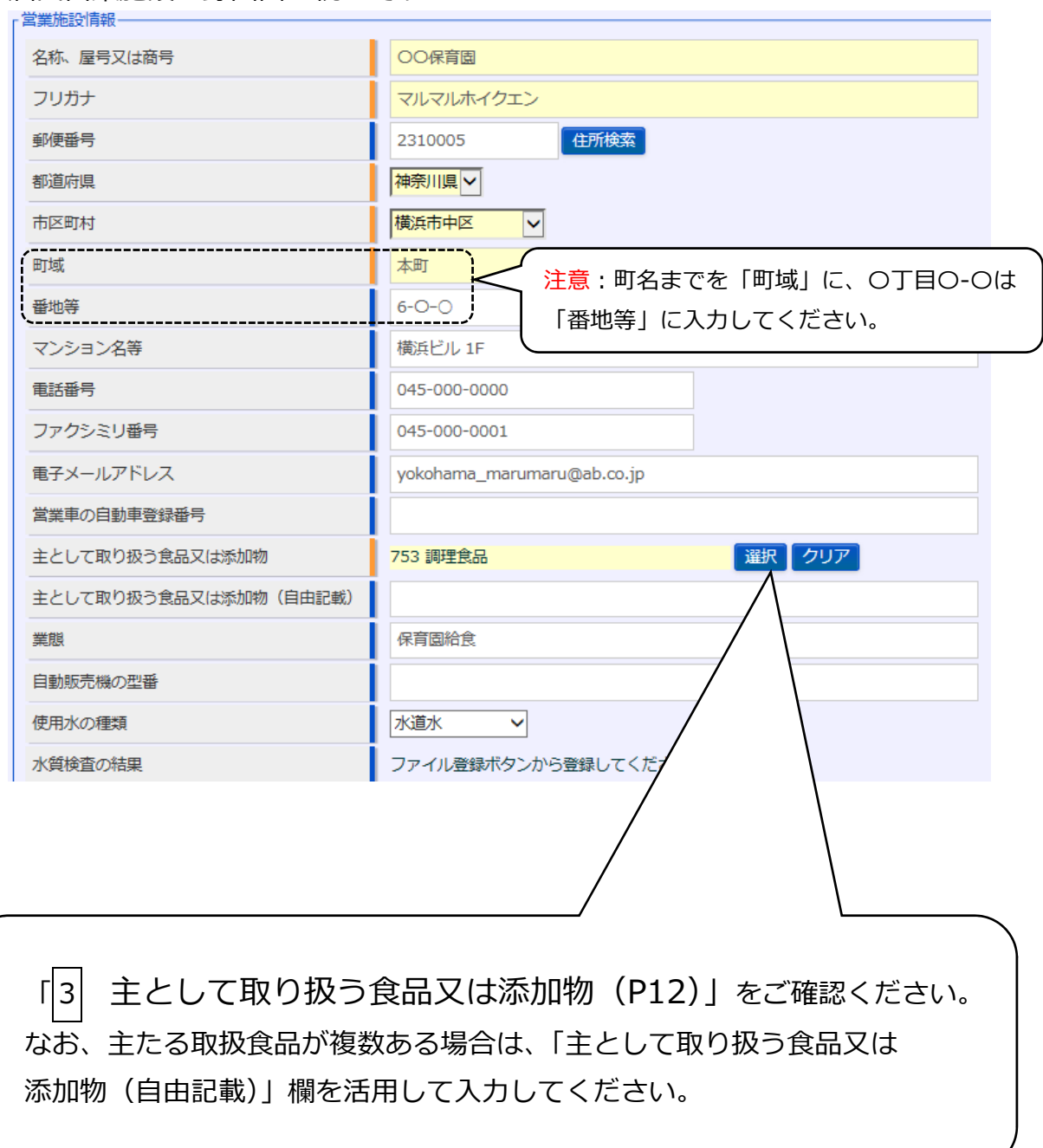

#### 届出営業施設登録画⾯の続きです。

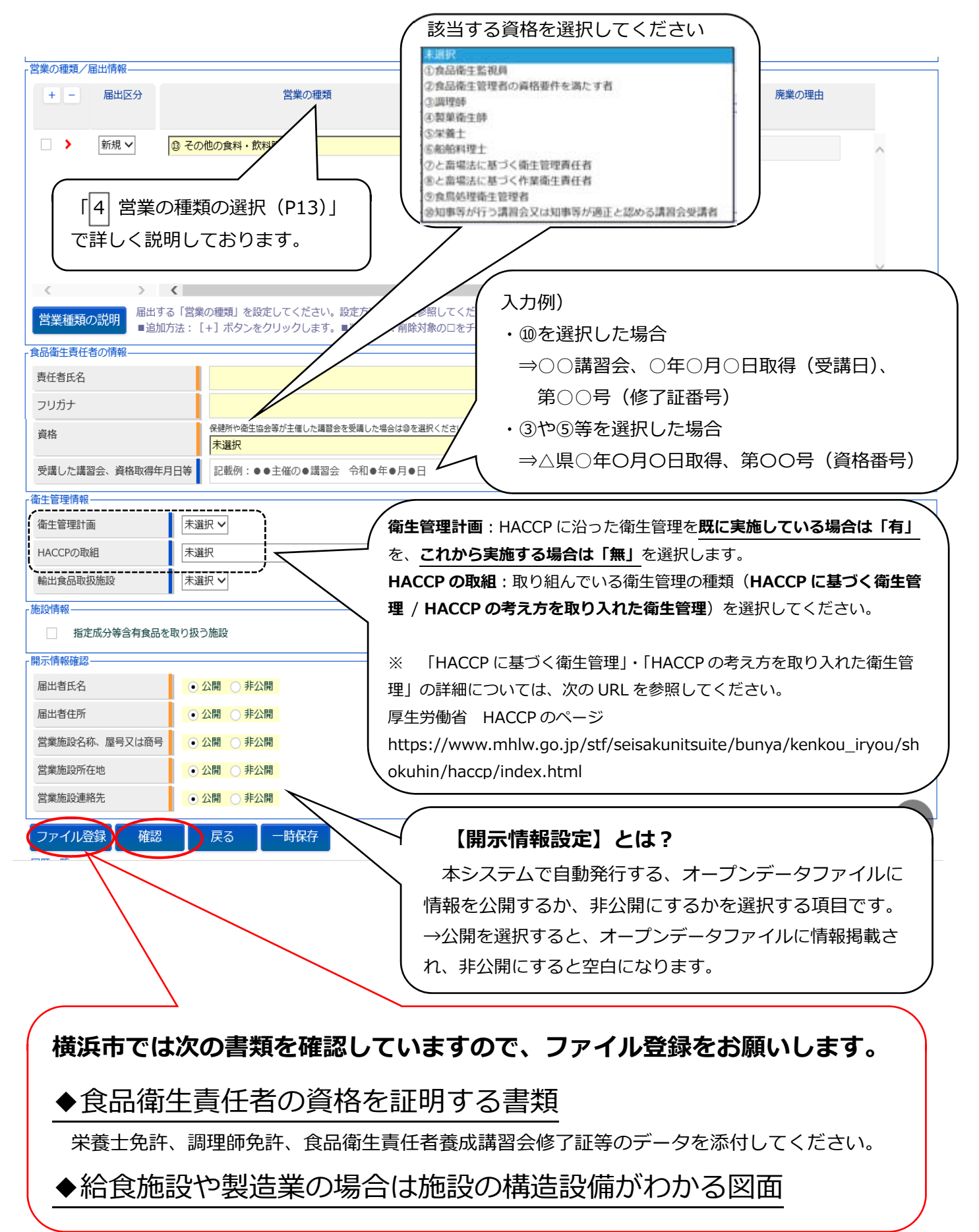

- $\mathbb{R}^n$ **▶ ファイルを添付する場合**は、画面の下部にある「ファイル登録」ボタンを押下します。
- ▶ **備考に入力する項目がある場合**も、「ファイル登録」ボタンを押下してください。

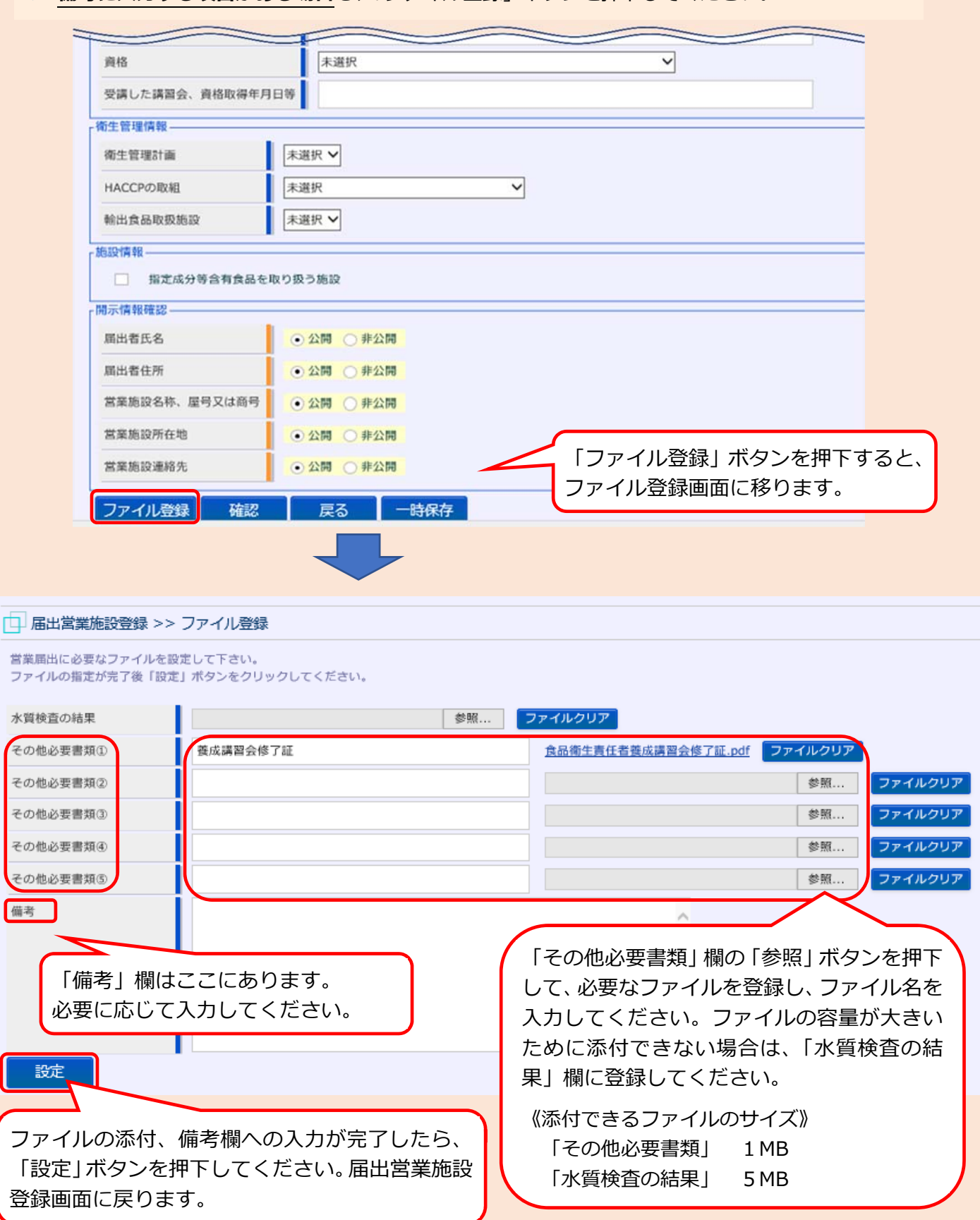

5 確認画面が表示されるので、入力内容及び添付ファイルを確認し、問題がなければ「登 録」ボタンを押下します。

→管轄する保健所に対して、営業届出登録の旨がメールで通知されます。

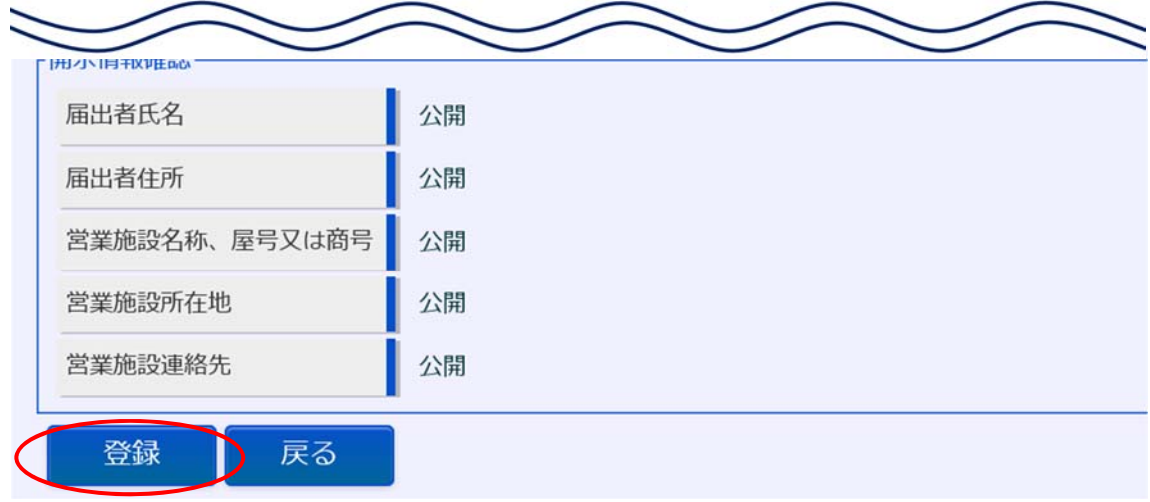

6 登録が完了すると、整理番号が発番され、完了画⾯に遷移します。 →⼀覧におけるステータスが『届出内容確認待』となります。

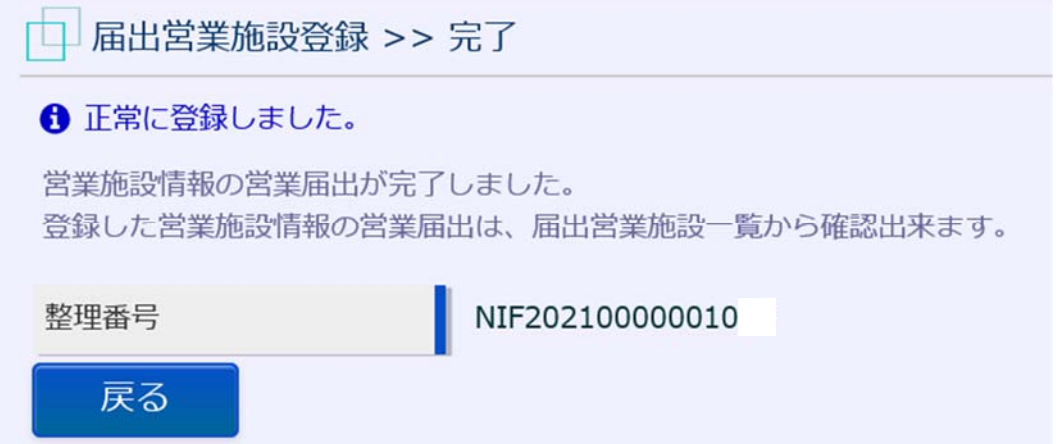

7.これで届出作業完了となります。

 横浜市保健所⼜は各福祉保健センター⽣活衛⽣課より、記載内容等について確認の連 絡をする場合がございますので、ご了承ください。

## 3 主として取り扱う食品又は添加物

『主として取り扱う食品又は添加物』は、「選択」ボタンを押下すると日本標準商品分類が 表示されますので、該当する食品等の一般名称を選択してください。

□ 日本標準商品分類の選択 総務省で刊行されている日本標準商品分類から、該当する食品等の一般名称を選択して下さい。 検索条件 (一例) 大分類 未選択  $\checkmark$ メニューの多い給食施設な 名称 どでは、「⼤分類」を"**その** 検索 クリア 閉じる **他⾷料品**"とし、「商品コー 商品コードと名称 ドと名称」は"**753 調理** |< << < 0~0件目/0件中 >  $\rightarrow$  $J-K$ 名称 **⾷品**"を選択すればよいで しょう。 (⼤分類選択画⾯↓) また、名称欄に直接キーワ 未選択 ードを入力し、検索するこ 白動販売機 農産食品 ともできます。 | 日本標準商品分類の選択 畜産食品 水産食品 総務省で刊行されている日本標準 農産加工食品 李産加工食品 検索条件 水産加工食品 大分類 飲料、氷 名称 指定添加物 既存添加物 検索 クリア 一般に食品として供されている物であって添加物として使用される物 天然香料基原物質名 商品コードと名称 器具 容器包装 おもちゃ  $I - F$ (検索を活⽤し、該当する⾷品等名称の「選択」ボタンを押下↓) □ 日本標準商品分類の選択 ·<br>総務省で刊行されている日本標準商品分類から、該当する食品等の一般名称を選択して下さい。 涂壶冬性  $\overline{\vee}$ 大分類 その他の食料品 名称 検索 クリテ 閉じる 商品コードと名称  $D - F$ 名称 日本標準商品分類は次の URL から確 選択 7522 その他の食料品 食用油脂 (※2… 食用動物油脂 (… 認できます。 選択 75221 精製ラード (※… 選択 75229 その他の食用動… 「食品衛生申請等システム」のよくあ 選択 7523 食用加工油脂(… 選択 75231 ショートニング… るご質問(FAQ) その他 選択 75232 マーガリン (フ… https://ifas.mhlw.go.jp/faq.htm#h8 選択 753 調理食品 選択 7531 調理冷凍食品 ※「Q「主として取り扱う食品又は添 加物」「営業の種類」の一覧につい 12 て」を御確認ください。

## 4 営業の種類の選択

お問い合わせください。

『営業の種類』では、「+」ボタンを押下し、営業の種類を選択します。

なお、複数の届出業種を営んでいる場合は、代表的な1業種について届出を⾏うことで差 し支えありません。

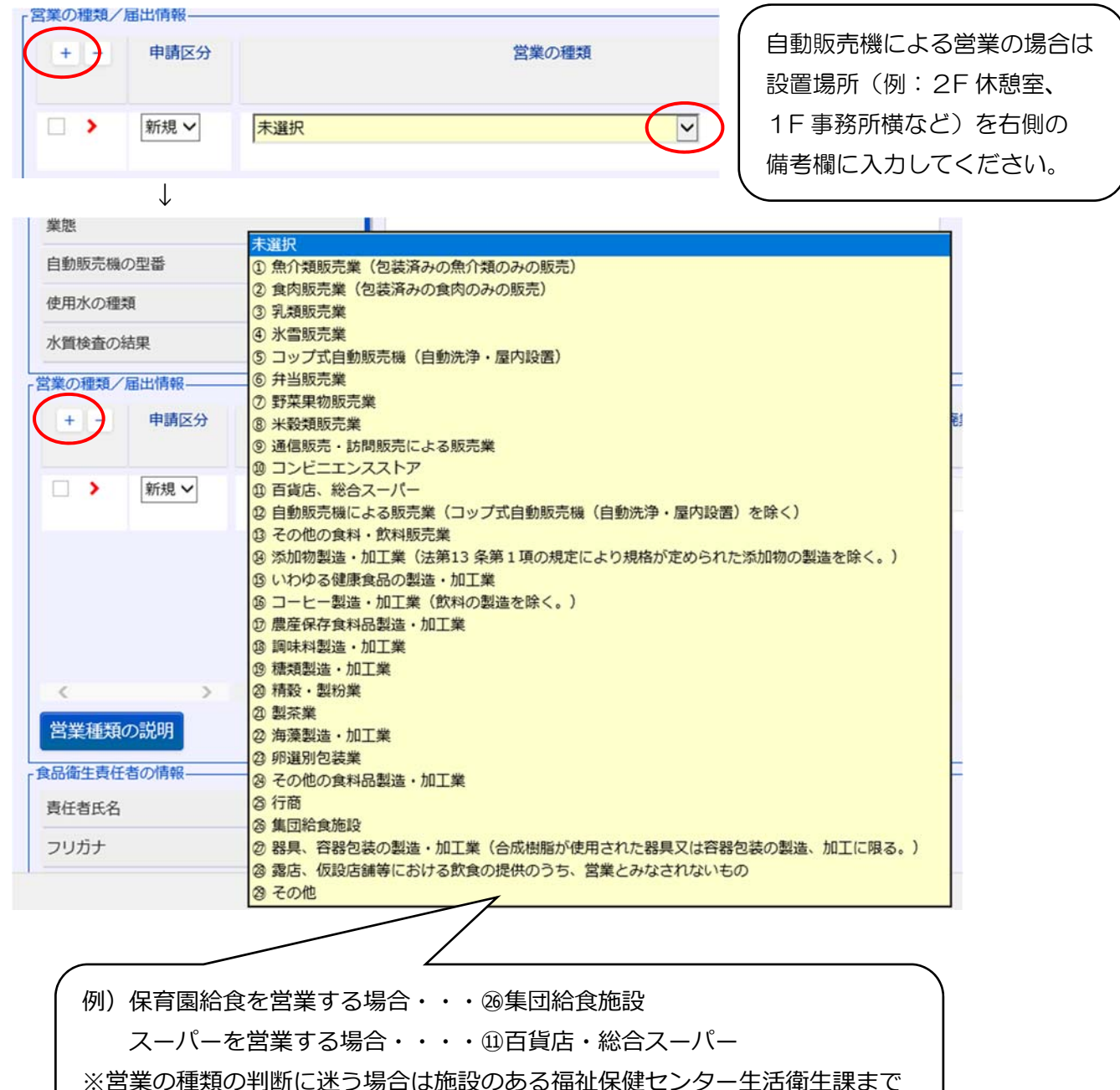

### 5 屈出後の注意事項

1 届出内容の廃業、変更等が⽣じた場合は、当システムから廃業・変更の登録をお願いし ます。 手続き方法につきましては、厚牛労働省ホームページに掲載されているシステム利 ⽤マニュアルを参照してください。

【システム利用マニュアル掲載場所】

https://www.mhlw.go.jp/stf/seisakunitsuite/bunya/kenkou\_iryou/shokuhin/kigu/i ndex\_00012.html

【よくあるお問合せ】

- ・パスワード失念 :「マニュアル 第1章 P.31〜]
- ·パスワード変更 :[マニュアル 第1章 P.37〜]
- ・事業者登録情報の変更 ︓[マニュアル 第 1 章 P.40〜]
- ・届出営業の変更・廃業 :「マニュアル 第2章 P.55〜]
- ・届出登録の修正、取下げ:「マニュアル 第2章 P.61〜]
- ・届出情報の閲覧 : 「マニュアル 第2章 P.63〜]
- 2 届出対象の営業を営む場合、食品衛生責任者の設置のほか、HACCP に沿った衛生管理 **の実施**が求められます。

衛生管理等に関してご不明な点は、管轄の福祉保健センター生活衛生課までお問い合わ せください。

- 3 新しい営業許可制度や届出制度創設に関しては、厚⽣労働省ホームページ等を参照いた だき、ご不明な点があれば、管轄の福祉保健センター牛活衛牛課までお問い合わせくださ い。
- ※パソコン、スマートフォンをお持ちでなく、当システムでの手続きが難しい場合は、これ まで通り福祉保健センター牛活衛牛課の窓口での受付も可能です。

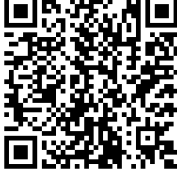

## 6 問い合わせ先

**【営業届の⼊⼒⽅法、添付書類などに関するお問い合わせ先】** 

- **・電話番号︓ 045-671-4634**
- **・受付時間︓ 9︓00〜17︓00(平⽇)**

**【システムに関する動作・操作・仕様に関するお問い合わせ先】** 

※厚生労働省の食品衛生申請等システムのヘルプデスクとなります。

- **・電話番号︓ 080-4953-0566(代表)**
- **・メ ー ル︓ TJ-fas-helpdesk@tjsys.co.jp**
- **・受付時間︓ 8:30〜18:00(平⽇)**

#### **【申請や届出の内容に関するお問い合わせ先】**

※営業届の入力方法、添付書類などに関すること以外の内容は、各福祉保健センター牛活衛 ⽣課へお問い合わせください。

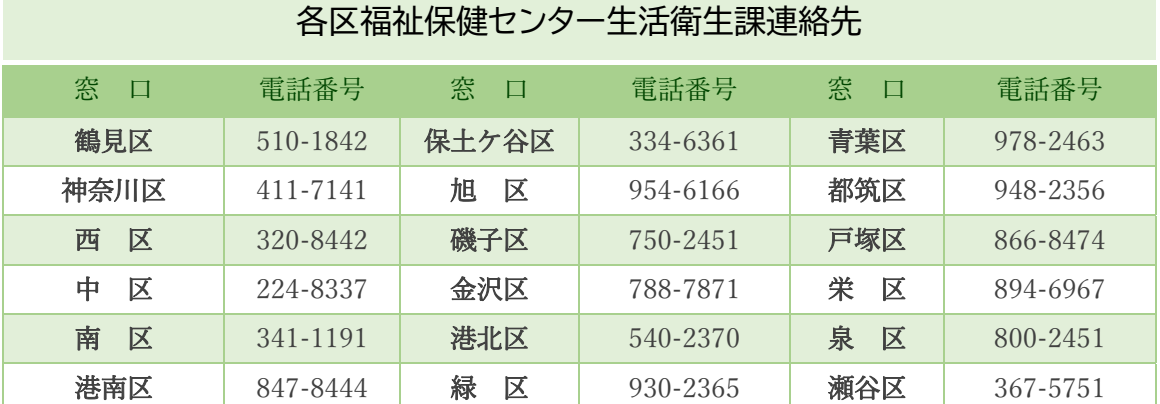

\*市外局番は 045 です。